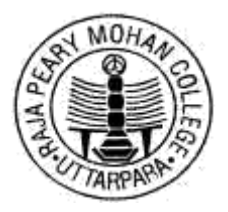

# **Raja Peary Mohan College**

## **NAAC accredited with B grade (2.7); ISO 9001:2015 Uttarpara, Hooghly, West Bengal Pin- 712 258 Ph (033)26630881, Fax033) 26634155**

**Website:www.rpmcollege.org , e-mail: [rajapearymohancollege@gmail.com](mailto:rajapearymohancollege@gmail.com)**

**Ref. No. Dated: 02-10-2021**

# **NOTICE**

This is to inform all students that MS-Teams platform for online classes to facilitate teacher – student interaction is used by the college. In this regard all students are requested to login with their unique **College ID** as *User ID (See ~Annexure 1 and Annexure 2)* at the given website [https://teams.microsoft.com](https://teams.microsoft.com/) using the *password* **Oct@2021.** Students are advised to download the mobile/desktop application of Microsoft Teams and change the password. The class related details may be found at the calendar section after login. Students are requested to periodically check the portal for classes.

Students are also advised to attend the Online Induction and Orientation sessions organized by the college to learn the process of using MS-Teams application and CBCS guidelines. Students may attend the session online at MS-Teams link shared or at the college YouTube channel. To view the streaming programs at YouTube

# **[Click here](https://www.youtube.com/channel/UCXH0aANGJk7rCTZipzsxyxA)**

For further query, send an email to [rpmcollege2020@gmail.com](mailto:rpmcollege2020@gmail.com)

By Order Principal

**Note: College would be organizing more such programs for the Orientation of the students to the Curriculum.**

# **Annexure 1:**

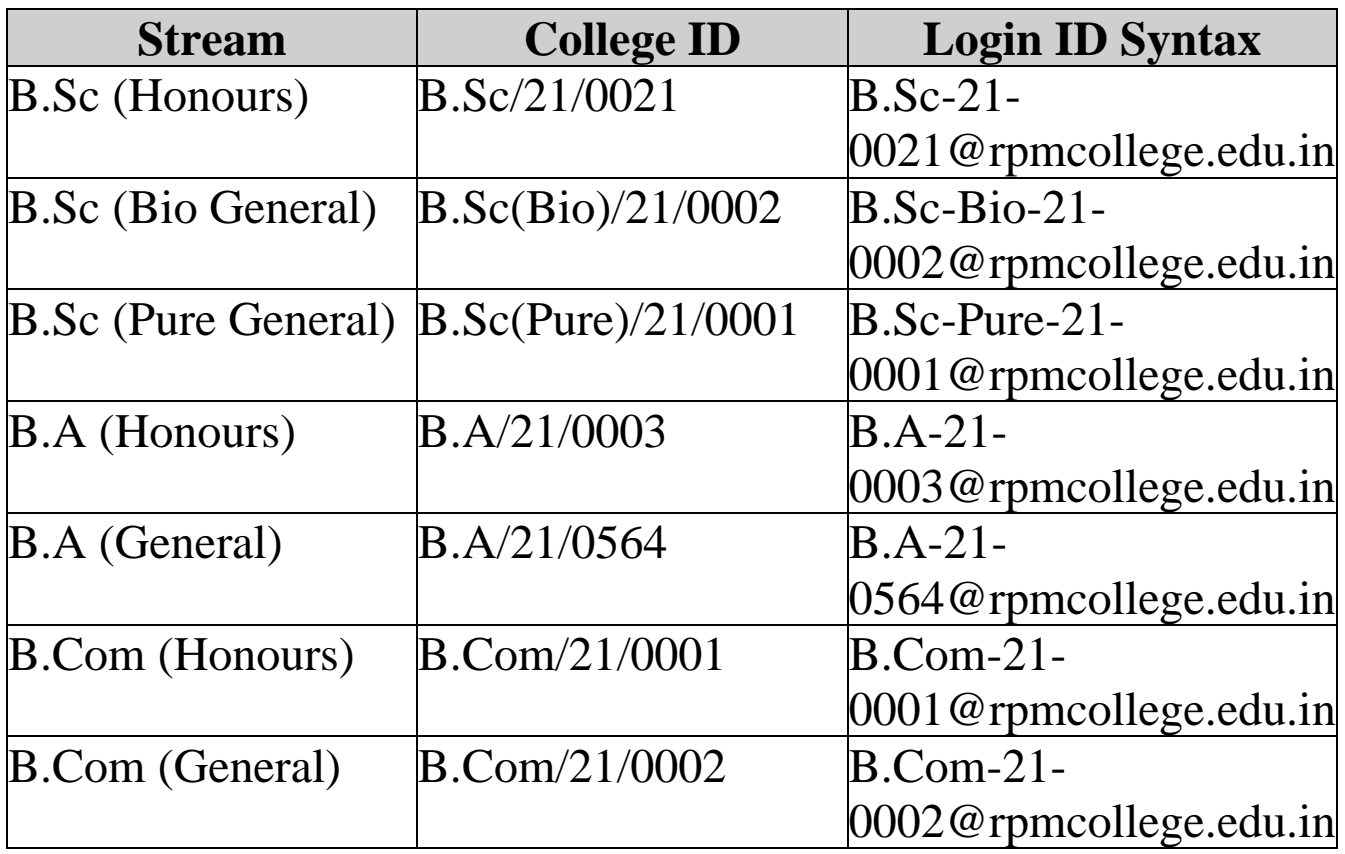

# Annexure: 2

# Student ID login process.

[https://login.microsoftonline.com](https://login.microsoftonline.com/common/oauth2/authorize?client_id=00000006-0000-0ff1-ce00-000000000000&response_mode=form_post&response_type=code+id_token&scope=openid+profile&state=OpenIdConnect.AuthenticationProperties%3dc2xN8a5d_qJu7gstDGmsVwljI2G8iBzFW4Y0YUH5fExIXIGX58nbQQ_Nd6gDvaHEwR1N2E5QZ2hAPeWZu-QHaX4NKSwu0E5O_FtpPWOnj4hKYLF687Iti7bFhhjBorERJWu_mqJCAx2brBLMAHwjw0CWpjBHh4pBL6kuQkv_vQo&nonce=637448217913080162.ZGY0OTdiMzktZjY1ZC00NmM5LThiNDMtOGUyZjZjNDdlYzY4ODY2MzE1MGEtMWJjNC00OWViLTg4ODktZGQ4ZmE4ZmE0M2Rk&redirect_uri=https%3a%2f%2fportal.office.com%2flanding&ui_locales=en-US&mkt=en-US&client-request-id=c5bf135c-c2b8-4278-90e8-413e900d485f)

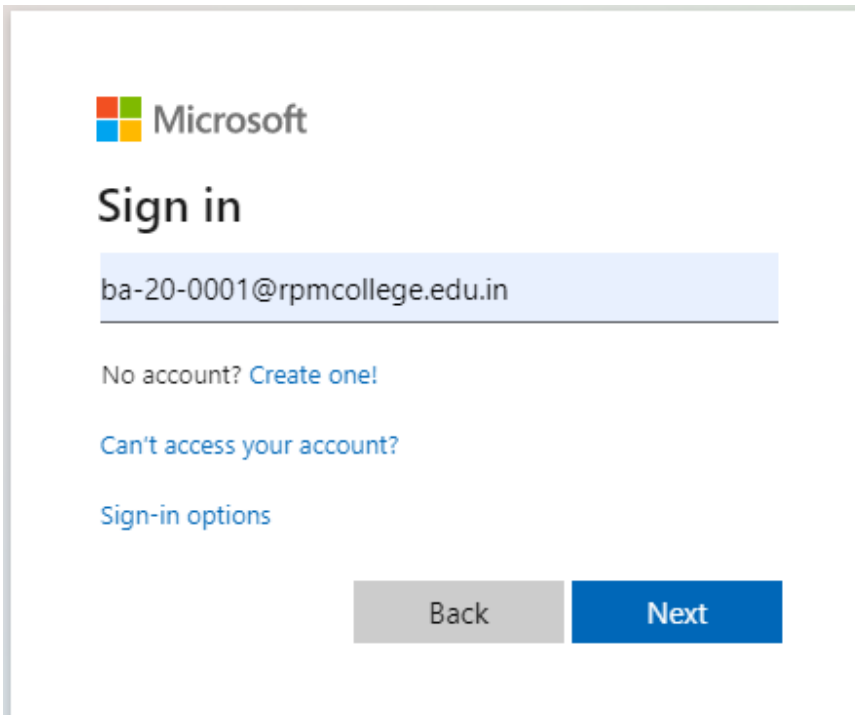

Type shared password and Click on sign in.

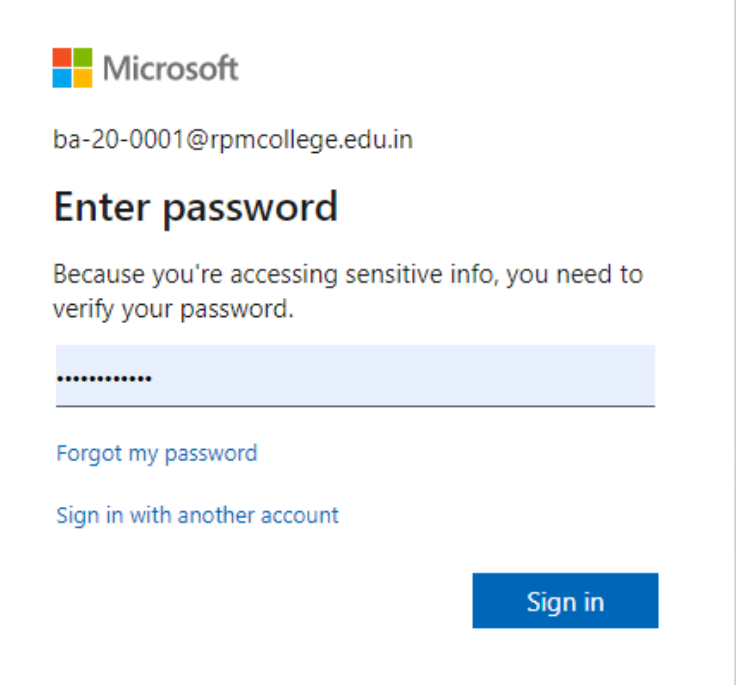

#### Now Type shared password and set a new password.

Microsoft

ba-20-0002@rpmcollege.edu.in

#### Update your password

You need to update your password because this is the first time you are signing in, or because your password has expired.

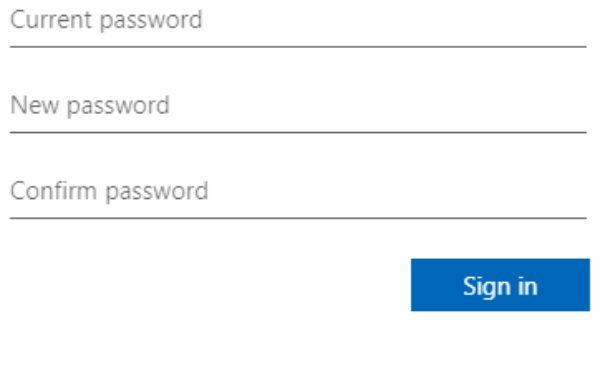

If you see the below error, try to use hard to guess password.

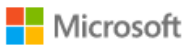

ba-20-0002@rpmcollege.edu.in

#### Update your password

You need to update your password because this is the first time you are signing in, or because your password has expired.

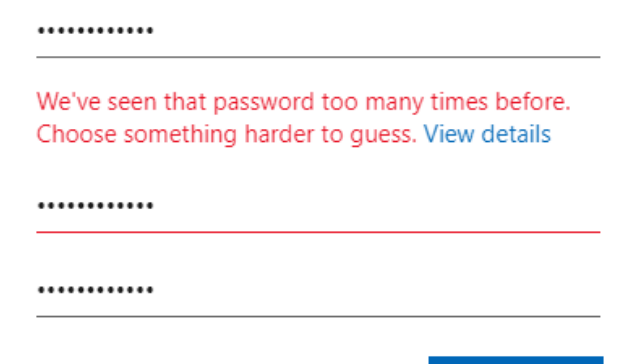

Sign in

## Now click on Next.

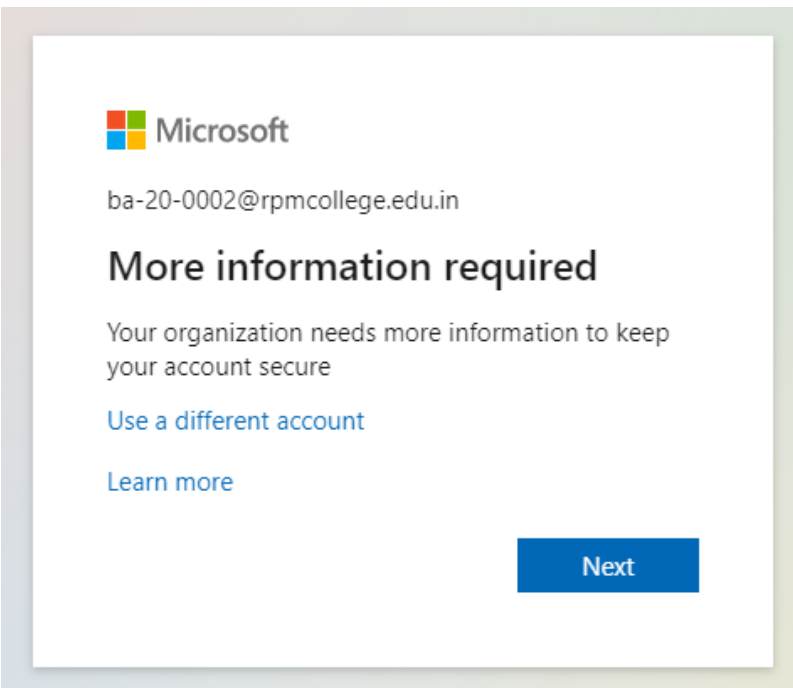

# Click on setup now.

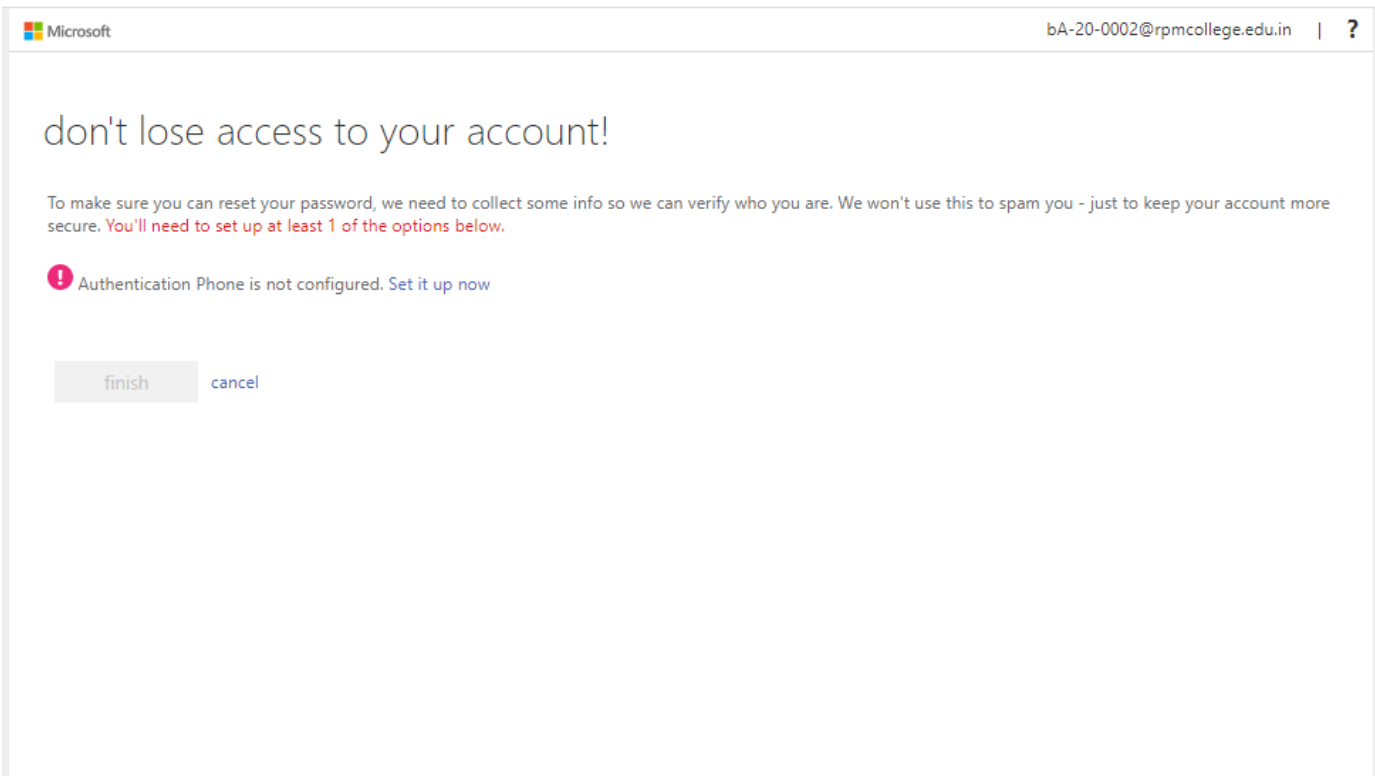

# Type your mobile number and select ether text or call me.

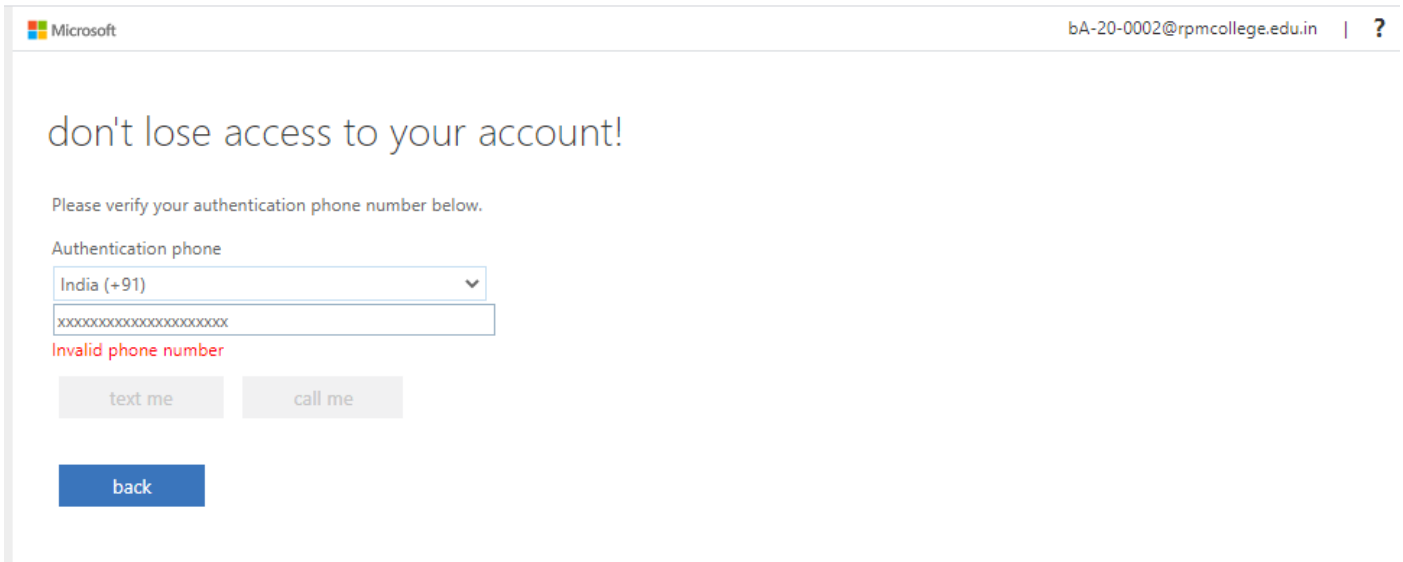

### Now Click on finish to complete the login.

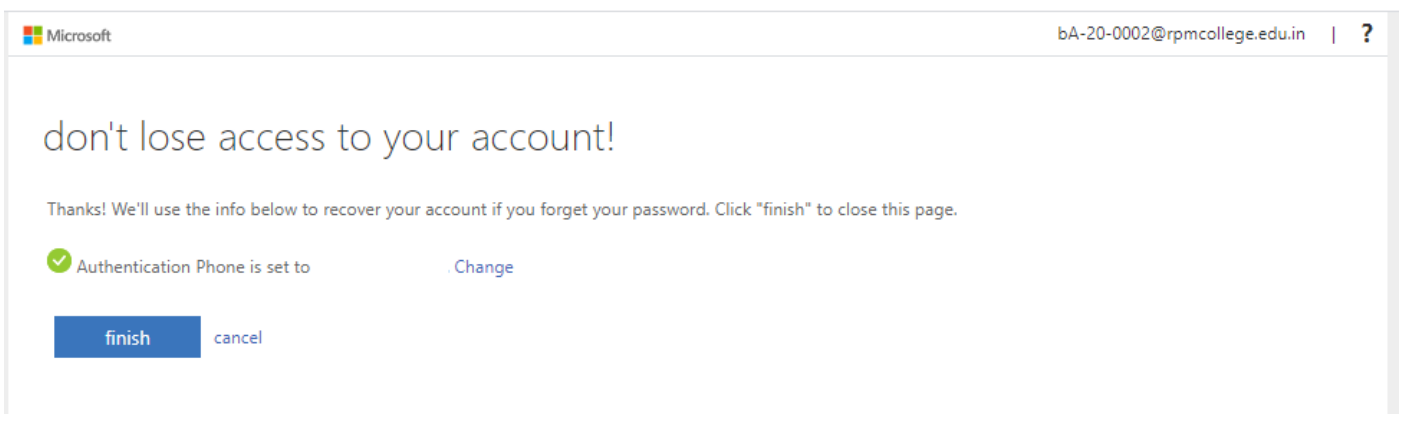